## **How To See Payments and/or Financial Aid That Has Posted To The Account**

In your WaveNet Student Center Finance section, click on the "OTHER FINANCIAL" drop down box, select PAYMENTS and click on the double arrows in the circle to the right of the drop down box.

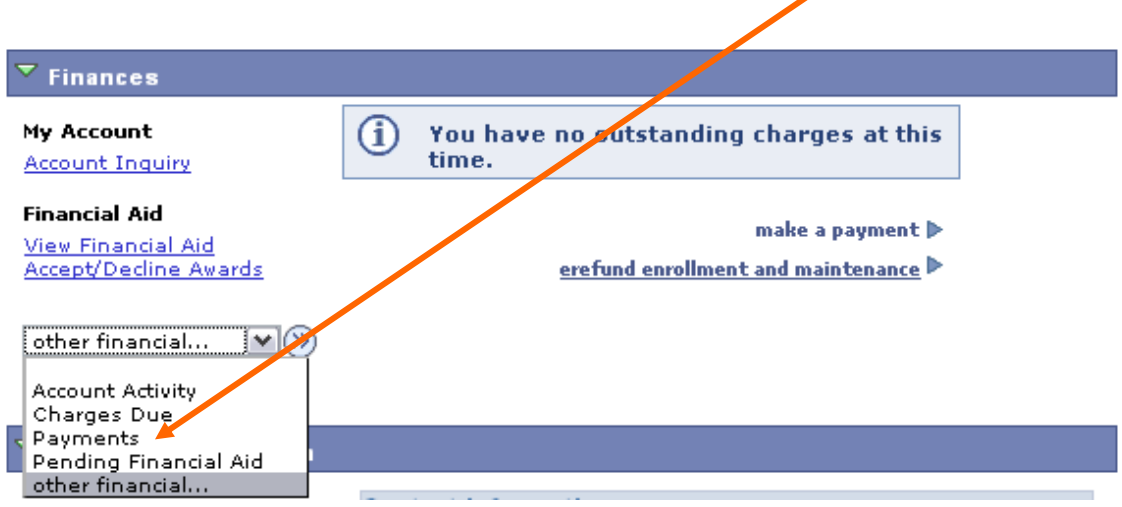

Use the FROM and TO boxes to narrow or expand your results by date. Be sure to VIEW ALL to see all of your results. $\overline{\mathscr{L}}$ 

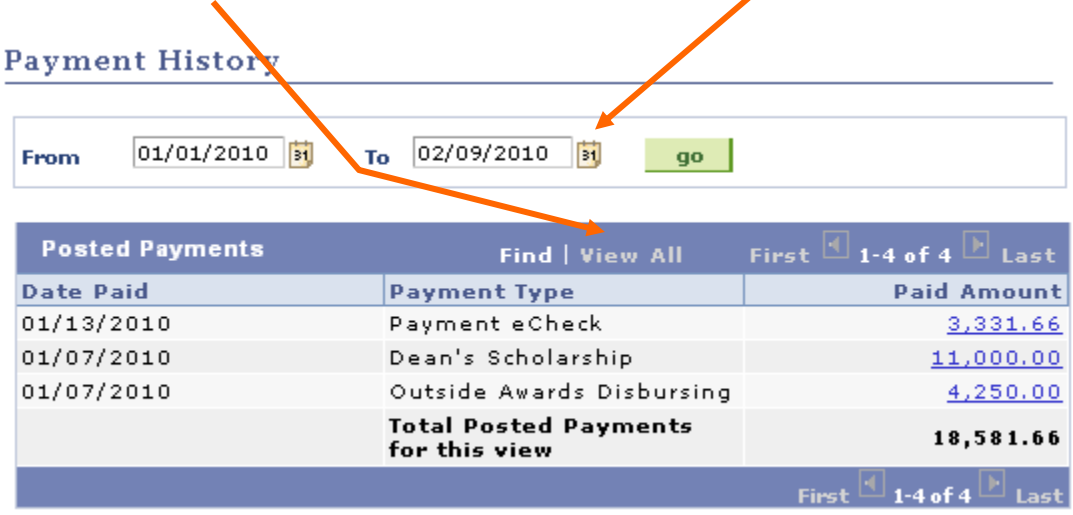